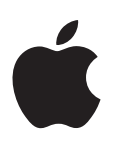

# **Informations de dernière minute à propos de DVD Studio Pro 4.1**

Ce document contient de nouvelles informations concernant DVD Studio Pro 4.1 et couvre les sujets suivants :

- [Informations](#page-1-0) de dernière minute à propos de DVD Studio Pro 4.1.1 (p. 2)
- Précédentes [informations](#page-1-1) de version concernant DVD Studio Pro 4.1 (p. 2)

Remarque : DVD Studio Pro 4.1 est conçu pour fonctionner sur les ordinateurs Macintosh à processeur PowerPC ou Intel.

Ce document est susceptible d'être modifié au fur et à mesure de la sortie de nouvelles versions de DVD Studio Pro et de la publication de nouvelles informations.Vous pouvez rechercher des informations mises à jour en choisissant Aide > « Informations de dernière minute » dans DVD Studio Pro.

Pour obtenir les toutes dernières informations sur les mises à jour des produits, bénéficier de conseils et de techniques, mais aussi connaître les périphériques tiers compatibles, visitez le site web de DVD Studio Pro à l'adresse <http://www.apple.com/fr/finalcutstudio/dvdstudiopro>.

Pour obtenir les toutes dernières informations concernant l'assistance AppleCare, choisissez « Support DVD Studio Pro » dans le menu Aide DVD Studio Pro. Pour recevoir des annonces automatiques sur les nouveaux problèmes référencés par le service d'assistance, utilisez Safari pour ajouter la page RSS AppleCare de DVD Studio Pro à vos favoris (<feed://docs.info.apple.com/rss/dvdstudiopro.rss>). Pour obtenir des informations sur la configuration des flux RSS, consultez l'Aide Safari.

# <span id="page-1-0"></span>Informations de dernière minute à propos de DVD Studio Pro 4.1.1

Les informations suivantes sont des informations de dernière minute concernant DVD Studio Pro 4.1.1.

### **Formatage de projets de DVD SD corrigé pour les ordinateurs Macintosh à processeur Intel**

Le formatage de projets DVD Studio Pro en définition standard (SD) en vue de leur réplique par le biais des options PDD 2.0 et PDD 2.1 (Protocole de Description des Données) et DFM 1.0 (Découpage de Format de Master) fonctionne désormais correctement sur les ordinateurs Macintosh à processeur Intel.

## <span id="page-1-1"></span>Précédentes informations de version concernant DVD Studio Pro 4.1

Les informations suivantes furent incluses dans DVD Studio Pro 4.1. Elles sont divisées en plusieurs sections pour simplifier l'accès à des rubriques précises.

### **Informations générales**

Cette section contient des informations sur l'utilisation générale de DVD Studio Pro.

### **DVD Studio Pro 4.1 est conforme à la spécification HD DVD-Video**

Les projets de DVD HD créés avec DVD Studio Pro 4.0.3 et DVD Studio Pro 4.1 sont entièrement conformes à la version 1.0 de la spécification HD DVD-Video, qui définit la nouvelle norme standard du DVD HD. Les versions 4.0, 4.0.1 et 4.0.2 de DVD Studio Pro étaient conformes à la version 0.9 de la spécification HD DVD-Video, qui constituait alors la version disponible la plus récente.

La version 1.0 de la spécification HD DVD-Video comporte certains changements qui affecteront la manière dont vous créez des projets HD dans DVD Studio Pro.

*Important :* les disques HD créés à l'aide des versions 4.0, 4.0.1 et 4.0.2 de DVD Studio Pro ne sont pas compatibles avec les lecteurs DVD conformes à la version 1.0 de la spécification HD DVD-Video.

Remarque : vous pouvez ouvrir les projets de versions précédentes dans DVD Studio Pro 4.1 et utiliser les fonctions Créer et Formater pour créer des disques compatibles avec les lecteurs DVD conformes à la version 1.0 de la spécification HD DVD-Video. Les fichiers de création (dans les dossiers HVDVD\_TS) créés à l'aide des versions 4.0, 4.0.1 et 4.0.2 de DVD Studio Pro ne peuvent pas être formatés directement ; vous devez les créer à nouveau à l'aide de la fonction Créer.

### **Lecture de DVD HD à l'aide de Lecteur DVD d'Apple**

Vous devez effectuer la mise à jour du Lecteur DVD d'Apple à la version 4.6.5 ou version ultérieure, fournie avec Mac OS X 10.4.4, pour pouvoir lire des disques DVD au format HD créés avec DVD Studio Pro 4.0.3 ou ultérieur. Le Lecteur DVD 4.6.5 lit également les disques DVD HD créés avec DVD Studio Pro 4.0, 4.0.1 et 4.0.2, conformes à la version 0.9 du standard DVD Vidéo HD.

#### **La distribution des icônes de l'onglet Vue graphique est plus homogène**

Le fonctionnement des options Par type et Disposition automatique de l'onglet Vue graphique s'est amélioré sensiblement.

- Â *Si aucune icône n'est sélectionnée,* le fait de choisir Trier > Par type ou Trier > Disposition automatique affecte toutes les icônes.
- Â *Si une ou plusieurs icônes sont sélectionnées,* le fait de choisir Trier > Par type ou Trier > Disposition automatique n'affecte que les icônes sélectionnées.

Pour en savoir plus sur la disposition des icônes dans l'onglet Graphique, consultez le *Manuel de l'utilisateur de DVD Studio Pro 4*.

### **À propos de l'exportation au format MPEG-2 avec QuickTime**

DVD Studio Pro n'intègre plus la fonctionnalité d'exportation au format MPEG-2 dans QuickTime. Vous pouvez utiliser Compressor pour exporter de la vidéo MPEG-2 ou importer directement votre vidéo QuickTime dans DVD Studio Pro qui encode alors à l'aide de son encodeur MPEG-2 interne.

### **Prise en charge de sortie vidéo sur les ordinateurs équipés en usine pour gérer deux moniteurs**

DVD Studio Pro prend en charge la sortie vidéo sur un moniteur externe uniquement dans le cadre de l'utilisation de la carte vidéo primaire de l'ordinateur, et uniquement si elle prend en charge deux moniteurs. DVD Studio Pro ne reconnaît pas de carte vidéo secondaire installée dans l'ordinateur.

#### **Utilisation du Panneau des polices Mac OS X**

DVD Studio Pro prend en charge les réglages Nom de police, Style, Taille, Souligner et Barré du Panneau des polices de Mac OS X. Cliquer sur les réglages de couleur de texte ou de page permet d'ouvrir le panneau Couleurs ; les modifications effectuées dans ce panneau sont appliquées au texte, aux éléments soulignés et aux éléments barrés (il est impossible d'appliquer des couleurs distinctes aux éléments soulignés et aux éléments barrés). Les réglages d'ombre du panneau des polices fonctionneront (sans pouvoir être contrôlés par DVD Studio Pro) et peuvent provoquer des résultats inattendus. Il est fortement déconseillé d'utiliser les réglages d'ombre dans le panneau des polices. Utilisez plutôt ceux de l'onglet Menu que vous trouverez dans l'Inspecteur de menu de DVD Studio Pro.

#### **Importation des attributs de texte de Mac OS X**

Vous pouvez tirer parti des capacités de traitement de texte de Mac OS X, telles que le crénage, l'application de couleurs et la justification de texte, en tapant votre texte dans une application de texte Apple, comme TextEdit ou Keynote, puis copier ce texte dans votre menu ou sous-titre de DVD Studio Pro.

Remarque : les réglages d'interlignage ne sont pas appliqués lorsque le texte est copié dans DVD Studio Pro.

### **Ouverture de projets issus de versions antérieures de DVD Studio Pro et iDVD**

Cette section contient des informations sur l'ouverture de projets issus de versions antérieures de DVD Studio Pro ou d'iDVD dans DVD Studio Pro 4.

#### **Importation de descriptions d'éléments et de fichiers script**

Vous ne pouvez pas importer des descriptions d'éléments ou des fichiers script enregistrés avec une version antérieure à DVD Studio Pro (1, 2, ou 3) dans DVD Studio Pro 4. Étant donné que la description d'un élément est un fichier texte qui décrit un élément tel qu'un menu ou une piste, vous pouvez créer une description de l'élément en important dans DVD Studio Pro 4 un projet contenant l'élément et en en enregistrant une description.

### **Le texte de menus et de sous-titres tiré de projets DVD Studio Pro 2 ou DVD Studio Pro 3 peut différer**

Lorsque vous ouvrez un projet créé dans DVD Studio Pro 2 ou DVD Studio Pro 3 contenant du texte inclus dans un menu ou un sous-titre, ce texte peut s'afficher différemment dans DVD Studio Pro. DVD Studio Pro 4 traite le texte correctement à présent, aussi bien pour les proportions 4:3 que 16:9, et que ce soit pour des systèmes NTSC ou PAL.

### **Les éléments de texte rotatifs dans les menus tirés de projets DVD Studio Pro 2 ou DVD Studio Pro 3 peuvent différer**

Lorsque vous ouvrez un projet créé dans DVD Studio Pro 2 ou DVD Studio Pro 3 contenant des éléments de texte rotatifs inclus dans un menu, ils peuvent ne pas s'afficher de la même manière. DVD Studio Pro 4 fait à présent pivoter correctement les éléments de texte inclus dans les menus, sans les déformer.

### **Les projets DVD Studio Pro 3 utilisant des transitions personnalisées ayant été déplacées peuvent ne plus fonctionner**

Les projets créés avec DVD Studio Pro 3 utilisant des transitions Alpha personnalisées n'autorisent pas la génération de leur projet correctement si les transitions ont été déplacées. (Si vous lancez la lecture des fichiers VIDEO\_TS, la transition est alors ignorée.) Vous pouvez corriger ce problème en sélectionnant une transition différente, puis en choisissant celle d'origine à nouveau partout où elle est utilisée.

#### **Ouverture de projets iDVD dont des ressources sont manquantes**

Si vous essayez d'ouvrir un projet iDVD dans DVD Studio Pro et que ce dernier ne parvient pas à localiser une ou plusieurs ressources du projet, un message indiquant les ressources manquantes et leur chemin d'accès apparaît. Pour résoudre ce problème, ouvrez le projet dans iDVD, retrouvez les ressources manquantes, puis enregistrez le projet. Il pourra ensuite être ouvert normalement dans DVD Studio Pro.

### **Informations sur les ressources**

Cette section contient des informations sur l'utilisation des ressources dans DVD Studio Pro.

#### **La résolution 1440 x 1080 ne prend en charge que le format d'écran 16:9**

La version 1.0 de la spécification HD DVD-Video stipule que la résolution 1440 x 1080 ne peut être utilisée que pour la vidéo 16:9 anamorphosée. Les versions précédentes de la spécification HD DVD-Video autorisaient l'utilisation de la résolution 1440 x 1080 pour les formats 4:3 et 16:9 anamorphosé.

Cette modification de la spécification HD DVD-Video affecte l'importation des ressources présentant une résolution de 1440 x 1080 :

- *MPEG-2 ou HDV* : le flux MPEG de ces ressources contient un drapeau qui permet de faire la distinction entre les ressources 4:3 et 16:9 anamorphosées. Toute ressource de ce type signalée par un drapeau 4:3 ne peut pas être importée dans DVD Studio Pro.
- Â *H.264 ou QuickTime (autre que HDV) :* ces ressources ne sont pas identifiées en tant que vidéo 4:3 ou 16:9 anamorphosé. DVD Studio Pro importe ces ressources et les traite en tant que format 16:9 anamorphosé. *Les ressources au format 4:3 sont déformées pour s'adapter aux proportions 16:9.*

L'encodeur MPEG intégré dans DVD Studio Pro encode toutes les ressources QuickTime 1440 x 1080 (autres que HDV ou H.264) aux proportions 16:9 anamorphosé.

Cette modification de la spécification HD DVD-Video a également une incidence sur l'ouverture de projets créés avec DVD Studio Pro 4.0, 4.0.1 et 4.0.2 et utilisant des ressources 1440 x 1080 :

- Â *Si une ressource (piste, menu ou diaporama) est définie en 1440 x 1080 pour le mode vidéo 4:3,* elle est convertie automatiquement au format 16:9 Letterbox.
- Â *Si les ressources sont de type MPEG-2 ou HDV,* le projet s'affiche mais indique que les ressources définies pour le mode 4:3 sont manquantes et que leur format est incorrect. Dans ce cas, vous êtes invité à les remplacer. Pour y remédier, notez les noms des ressources concernées, fermez le projet (sans l'enregistrer), remplacez les ressources par des ressources 16:9 anamorphosé aux noms identiques, puis rouvrez le projet. Les ressources du projet sont alors actualisées, ce qui permet de les utiliser.
- Â *Si les ressources sont de type H.264,* elles sont assimilées à des ressources 16:9 anamorphosé. *Cela provoque la déformation des ressources 4:3.*
- Â *Si les ressources sont de type QuickTime (autres que HDV ou H.264),* leur réglage de proportions d'encodage est fixé sur 16:9. *Ceci a pour effet de déformer les ressources définies pour le format 4:3.*

#### **Encodage des ressources H.264 à utiliser dans des projets de DVD HD**

Si vous exportez une séquence utilisant le format H.264 à partir de Final Cut Pro ou de Motion, vous devez alors utiliser aussi les préréglages spécifiques au H.264 pour DVD HD inclus dans Compressor pour vous assurer que la vidéo reste bien compatible avec DVD Studio Pro. N'exportez pas la vidéo via QuickTime.

Vous pouvez définir un préréglage H.264 personnalisé dans Compressor, sélectionner le réglage Multipasse et définir le débit sur 18 Mbps ou moins pour assurer la compatibilité avec les DVD.

Actuellement, seuls les formats vidéo progressifs H.264 sont compatibles, ce qui englobe le 480p (NTSC seulement), le 576p (PAL seulement) et le 720p (NTSC et PAL). Vous pouvez ajouter de la vidéo HD 1080i à un projet DVD HD en utilisant l'encodeur MPEG-2 HD (soit dans Compressor soit dans DVD Studio Pro).

#### **Exportation de plans H.264 possédant des marqueurs à partir de Final Cut Pro**

Compressor n'exporte pas les marqueurs de chapitre lorsque vous utilisez le format H.264 pour les préréglages de DVD HD. Vous pouvez cependant créer un fichier texte de marqueur de chapitre que vous devez importer dans DVD Studio Pro ou bien ajouter directement les marqueurs de chapitre manuellement.

#### **Utilisation de vidéo HDV à partir du dossier de travail pour la capture via Final Cut Pro**

Les plans vidéo HDV que Final Cut Pro capture à partir de sources HDV ne peuvent pas être importées directement dans DVD Studio Pro. Seuls les plan vidéo HDV exportés à partir de Final Cut Pro sont correctement mis en forme pour pouvoir les utiliser dans un projet de DVD HD. En effet, lorsque ces plans sont capturés, ils ne possèdent alors pas de structures légales d'ouverture et de fermeture des GOP. C'est en exportant ces plans HDV à partir de Final Cut Pro que leur structure d'ouverture et de fermeture des GOP est légalisée.

#### **Utilisation du codec d'animation de QuickTime**

L'utilisation du codec d'animation pour la vidéo HD est à éviter autant que possible car elle peut réduire de façon significative les performances de l'ordinateur. Une solution alternative est d'utiliser le codec AIC (Apple Intermediate Codec).

#### **Mise à jour des séquences de référence Final Cut Pro rendues**

Vous pouvez importer des séquences de référence Final Cut Pro (c'est-à-dire celles qui ne sont pas autonomes en dehors de l'application) dans vos projets DVD Studio Pro. Si une portion de la séquence montée dans Final Cut Pro doit être rendue, effectuez ce rendu avant d'importer la séquence filmée. Si vous devez modifier une partie rendue de la séquence filmée dans Final Cut Pro, vous devez dans ce cas effectuer à nouveau son rendu, réexporter la séquence filmée en conservant le même nom qu'auparavant, puis écraser le fichier de référence précédent. Lorsque vous revenez à DVD Studio Pro, une zone de dialogue vous informe alors que la séquence a changé et que le projet DVD Studio Pro a donc été mis à jour pour utiliser la nouvelle séquence.

#### **Mise à jour de séquences HDV de Final Cut Pro**

DVD Studio Pro ne peut pas rétablir le lien avec une séquence HDV si vous l'avez modifiée après son importation dans un projet. Si cela est néanmoins le cas, vous devez supprimer la version d'origine de la séquence du projet DVD Studio Pro, puis importer à nouveau la version de la séquence mise à jour.

#### **Importation de projets Motion**

DVD Studio Pro vous offre la possibilité d'importer des projets Motion sans avoir à les exporter ou les rendre dans Motion au préalable. DVD Studio Pro est cependant incapable de lire la partie audio d'un projet Motion tant qu'elle n'est pas encodée par DVD Studio Pro. Le réglage par défaut se trouvant dans la sous-fenêtre Encodage des Préférences DVD Studio Pro est défini de façon à ne pas encoder les ressources prévues de n'être encodées qu'au moment où vous lancez la création de votre projet final. Vous pouvez bien sûr modifier ce réglage pour permettre l'encodage des ressources à l'arrière-plan lors de l'élaboration du projet.

*Remarque :* si vous exportez le projet Motion depuis Motion par le biais de QuickTime ou de Compressor et que vous importez la séquence résultante dans DVD Studio Pro plutôt que dans le projet Motion, la partie audio est alors lue comme prévu.

#### **Importation de projets iMovie HD**

iMovie HD enregistre ses projets dans un seul et même paquet contenant tous les fichiers du projet. Si vous utilisez la commande « Enregistrer le projet sous » (dans le menu Fichier d'iMovie HD 5.0.2 ou ultérieur), le nouveau fichier de projet ne peut pas être importé dans DVD Studio Pro en raison de fichiers manquants dans son paquet et un message d'alerte est affiché pour signaler que le format du projet n'est pas pris en charge.

Pour corriger le fichier de nouveau projet, ouvrez-le dans iMovie HD et enregistrez le projet en choisissant Fichier > Enregistrer le projet. Les fichiers manquants sont ainsi ajoutés au paquet du projet, ce qui vous permet de l'importer dans DVD Studio Pro.

### **Les modèles et les formes Apple peuvent être installées dans un emplacement personnalisé**

Lorsque vous installez DVD Studio Pro 4.1, vous pouvez choisir un emplacement personnalisé pour les modèles et les formes fournis par Apple. Le *Manuel de l'utilisateur de DVD Studio Pro 4* indique à tort qu'ils ne peuvent être installés que dans l'emplacement de l'ensemble de l'application.

### **Les formes de projet ne sont pas enregistrées dans l'emplacement de l'ensemble du projet**

Lorsque vous importez une forme en ayant sélectionné l'option « Uniquement pour ce projet », elle est censée s'enregistrer avec l'ensemble du projet. Au lieu de cela, un lien pointant sur l'emplacement actuel de la forme est ajouté à l'ensemble. Vous devez dans ce cas la copier manuellement et rétablir son lien si vous déplacez le projet sur un autre ordinateur.

### **Les formes n'apparaissent pas dans la Palette juste après avoir changé leur emplacement dans les Préférences**

Vous avez la possibilité de définir l'emplacement des modèles, des styles et des formes, qu'ils soient fournis par Apple ou personnalisés, dans les Préférences DVD Studio Pro. Si vous changez cet emplacement, les formes n'apparaissent pas dans la Palette jusqu'à ce que vous redémarriez DVD Studio Pro.

#### **L'utilisation de ressources contenant un canal alpha permet d'obtenir de bons résultats**

Les ressources vidéo, fixes ou animées, contenant un canal alpha peuvent s'avérer très efficaces lorsqu'elles sont affectées comme ressource de zone de dépôt. DVD Studio Pro superpose la ressource à l'arrière-plan du menu en utilisant le canal alpha pour contrôler la superposition.

Pour obtenir des résultats optimaux, assurez-vous que la vidéo est *prémultipliée* (ou *shaped*). La vidéo prémultipliée présentera des contours adoucis et anticrénelés lorsqu'elle sera utilisée dans l'éditeur de menu. Un canal vidéo qui est *droit* (également appelé *unshaped*) présente dans ce cas des contours imparfaits lorsqu'il est superposé dans l'éditeur de menu.

Si l'application utilisée pour créer vos ressources le permet, il est préférable de choisir la vidéo prémultipliée.

**Les données audio DTS doivent utiliser une fréquence d'échantillonnage de 48 kHz** Tout fichier audio DTS importé dans un projet DVD Studio Pro doit utiliser une fréquence d'échantillonnage de 48 kHz. Les fichiers DTS dotés d'une fréquence d'échantillonnage de 44,1 kHz génèrent des résultats inutilisables.

#### **Les ressources d'images fixes NTSC 720 x 486 sont redimensionnées**

Si vous importez des ressources d'images fixes 720 x 486, communément appelées *CCIR NTSC* ou *D-1,* DVD Studio Pro les redimensionne verticalement à une hauteur de 430 lignes. Vous pouvez contourner ce problème en redimensionnant ou en rognant les images en 720 x 480, à l'aide d'une application de traitement d'images.

**Il se peut que les bords de masque soient visibles dans les formes que vous créez** Si vous créez une forme dont la couche de masque d'image (la première couche) possède les mêmes dimensions que la couche graphique (la deuxième couche), il se peut qu'une partie de la couche de masque soit visible autour des bords de la couche graphique. Cela est dû au fait que la couche graphique de la forme n'est pas traitée de la même manière que la couche de masque. Vous pouvez contourner ce problème en rendant la couche de masque légèrement plus petite que la couche graphique.

*Remarque :* la couche de masque d'image n'est nécessaire que si vous comptez afficher une ressource dans la forme. Si ce n'est pas votre intention, vous pouvez laisser cette couche vide (mais la couche doit toujours être présente).

### **Informations du visualiseur**

Cette section contient des informations sur l'utilisation de l'onglet Visualiseur de DVD Studio Pro.

#### **Certaines ressources présentent des artefacts de trame**

Certaines ressources, plus particulièrement les ressources PAL 16:9, présentent des artefacts de trame lorsqu'elles sont lues dans l'onglet Visualiseur. Vous pouvez améliorer la lecture de ces ressources en choisissant Afficher une trame unique dans le menu local Réglages de l'onglet Visualiseur.

### **Informations sur les menus**

Cette section contient des informations sur la création de menus dans DVD Studio Pro.

#### **Certains lecteurs DVD peuvent élimer les bords en surbrillance**

Il est possible que certains lecteurs DVD puissent élimer les bords de graphismes en surbrillance inclus dans les formes. Dans la plupart des cas, cet écrêtage n'est pas perceptible. Dans certains cas cependant, comme pour un cercle, il est plus évident. Vous pouvez contourner ce problème en ajoutant un contour transparent très fin au graphisme de mise en surbrillance.

#### **La justification du texte peut être ignorée si elle est définie à l'aide de raccourcis clavier**

Si vous utilisez des raccourcis clavier pour définir la justification du texte dans des objets ou des boutons de texte, la justification sera ignorée si vous modifiez le texte ultérieurement. Si, par exemple, vous créez un objet de texte sur un menu, tapez deux lignes de texte, appuyez sur les touches Maj + Commande + ], puis désélectionnez l'objet de texte, les deux lignes de texte seront justifiées à droite. Si vous sélectionnez ensuite un mot dans l'une des deux lignes et que vous en modifiez la couleur, la police ou l'orthographe, le texte reviendra à sa justification originale (telle qu'elle est définie par l'inspecteur d'objet de texte).Vous pouvez contourner ce problème en utilisant les commandes de justification dans Objet de texte ou Inspecteur de bouton pour définir la justification du texte.

**Les descriptions d'éléments destinées aux menus ne retiennent pas leurs langues** Si vous créez un menu gérant plusieurs langues et que vous exportez une description d'élément pour ce menu, la description ne contiendra aucun attribut de langue. Si vous configurez par exemple un menu afin qu'il gère trois langues, chaque langue possédant un arrière-plan et des objets de texte différents, puis que vous exportez le menu comme description d'élément, cette description ne retiendra que l'arrière-plan de la première langue et les boutons qui ont été configurés. Tout le texte sera supprimé (mais les objets de texte seront conservés).

#### **La dernière lettre d'un texte de menu peut être partiellement coupée**

Si vous ajoutez du texte à un objet de texte ou à un bouton dans l'Éditeur de menu, surtout si ce texte est en italique, il est possible que le dernier caractère soit partiellement coupé. Cela dépend de la lettre et de la police utilisées. Vous pouvez contourner ce problème en ajoutant un ou plusieurs espaces à la fin du texte.

### **Les polices de caractères démesurément grandes peuvent faire disparaître un objet de texte**

Si vous utilisez une police de caractères tellement grande que le texte déborde verticalement de l'écran, l'objet de texte disparaît. Tant que le texte est toujours sélectionné dans l'objet de texte, vous pouvez choisir une taille plus petite afin de faire réapparaître le texte. S'il n'est pas sélectionné, vous pouvez choisir Édition > Tout sélectionner, afin de le sélectionner (ainsi que tous les autres éléments du menu), puis sélectionner une taille plus petite. (Si d'autres objets de texte sont présents, cette modification affectera également leur taille de police de caractères.)

#### **Les ressources de bouton ne sont pas automatiquement actualisées**

Si la ressource d'un bouton est définie automatiquement après une action Drop Palette, telle que faire glisser une piste sur un bouton dans l'Éditeur de menu, la ressource du bouton n'est pas automatiquement actualisée si vous modifiez ultérieurement la ressource utilisée par cette piste. Vous devez choisir manuellement la ressource du bouton si vous voulez qu'elle corresponde à la nouvelle ressource utilisée dans la piste.

### **Modifier la couleur de surbrillance simple dans les modèles Apple peut créer des contours incorrects**

Les modèles Apple utilisent la même couleur de surbrillance pour l'ensemble des quatre réglages d'association des couleurs pour les boutons du modèle. Comme le modèle réduit l'opacité des réglages d'association de couleurs gris clair et gris foncé, les boutons présentent des bords dotés d'un pseudo effet d'anti-crénelage. Les modèles Apple sont également réglés sur le mode d'incrustation simple.

Lorsque vous modifiez une couleur de surbrillance dans le mode d'incrustation simple, vous modifiez un seul des quatre réglages d'association des couleurs (le noir), ce qui peut aboutir à une situation où la couleur de surbrillance principale a été modifiée alors que les autres couleurs de surbrillance, en général visibles uniquement sur les bords du bouton, conservent la couleur originale. Si le modèle utilise par exemple une couleur de surbrillance rouge et que vous utilisez le mode d'incrustation simple pour transformer la couleur en bleu, la nouvelle couleur de surbrillance bleue du bouton présentera des bords rouges.

Pour éviter l'apparition de couleurs de surbrillance différentes sur les bords des boutons lors de la modification des modèles Apple, sélectionnez le mode d'incrustation avancé dans l'onglet Couleurs de l'inspecteur de menu, puis réglez les quatre réglages d'association de couleurs sur la même couleur.

### **Informations sur la prégravure**

Cette section contient des informations sur les problèmes associés à la création et au formatage de vos projets DVD Studio Pro.

#### **Les DVD double couche standard ne sont plus pris en charge**

Il n'est plus possible de formater des DVD double couche standard (DVD à laser rouge contenant à la fois un dossier VIDEO\_TS de projet SD et un dossier HVDVD\_TS de projet HD). La création de DVD double couche standard était autorisée par les versions 0.x de la spécification HD DVD-Video, mais cette opération ne l'est plus à présent.

Si vous créez ou formatez un projet alors que DVD Studio Pro détecte la présence d'un dossier VIDEO\_TS et d'un dossier HVDVD\_TS dans le même dossier de création, une zone de dialogue vous invite à supprimer l'un des deux dossiers pour pouvoir poursuivre le traitement.

#### **À propos des projets HD et des disques à laser rouge**

Vous pouvez placer un projet HD sur un disque à laser rouge de deux façons : en utilisant un réplicateur ou en gravant le disque sur votre système.

Â *Lors du formatage d'un projet HD via le protocole PDD en vue de sa réplication vers un lecteur DLT ou vers votre disque dur pour un DVD laser rouge,* les fichiers résultants sont destinés à un DVD-ROM 3x.

Alternative de qualité à la technologie laser bleu, le DVD-ROM 3x est un disque laser rouge spécialement conçu pour les lecteurs de DVD HD. Du point de vue physique, le disque est identique à n'importe quel support laser rouge ; toutefois, il comporte un réglage ordonnant au lecteur DVD HD de lire à une vitesse trois fois supérieure à la vitesse normale du laser rouge. Le lecteur lit ainsi les données à une vitesse suffisante pour garantir la fluidité des images.

*Important* : pour le moment, le support DVD-ROM 3x n'est disponible que par un réplicateur sous licence Doug Carson and Associates (DCA).Vérifiez que votre réplicateur peut prendre en charge les supports laser rouge sur lecteur DVD HD.

Â *Lorsque vous gravez le projet HD sur un disque laser rouge avec votre système,* le support obtenu n'est pas conforme à la spécification DVD-ROM 3x et risque de ne pas fonctionner sur tous les lecteurs DVD HD.

*Important :* un disque laser rouge contenant un projet HD gravé sur votre système peut être lu par Lecteur DVD d'Apple version 4.6.5 ou ultérieure.

#### **Utilisation de supports DVD-R double couche**

Si votre système possède un lecteur de DVD capable d'écrire sur support DVD-R double couche, vous pouvez l'utiliser pour graver le projet DVD depuis DVD Studio Pro. Cependant, il est nécessaire de tenir compte des points suivants :

- Comme pour le moment DVD Studio Pro n'est pas capable d'identifier les deux faces d'un support DVD-R double couche, la gravure d'un projet double face déclenche l'affichage d'un message d'avertissement indiquant que l'espace disponible sur le support est insuffisant. Ce message apparaît du fait que le support accepté par défaut est de type simple couche. Cliquez sur Continuer pour poursuivre la gravure sur les deux couches du support.
- Si vous gravez un projet double couche, le point de rupture que vous définissez n'a pas d'incidence sur l'emplacement où il survient en réalité. La première couche est gravée en totalité puis, lorsqu'elle est pleine, l'unité accède à la seconde pour y graver le reste des données.
- Le passage d'une couche à l'autre étant un changement presque imperceptible qui n'est pas pris en charge par certains lecteurs de DVD, il peut provoquer l'arrêt du disque lorsque le point de basculement est atteint.

*Important :* évitez d'utiliser un support DVD double couche sauf si ces problèmes n'ont pas d'incidence sur votre projet.

Vous pouvez graver les projets double couche sur un DVD+R double couche. Avec un support DVD+R double couche, DVD Studio Pro place le point de rupture de couche et définit le point de basculement comme perceptible, selon les indications de votre projet.

#### **L'écriture sur DLT est désormais plus fiable**

DVD Studio Pro détecte désormais de manière fiable l'espace disque disponible pour le projet formaté sur le lecteur DLT. Auparavant, lorsque DVD Studio Pro était utilisé avec certaines configurations système, il signalait de manière erronée que l'espace disque était insuffisant sur le lecteur DLT.

#### **L'ajout de blocs VTS vides affecte le nombre de pistes qui vous sont disponibles**

Outre des menus et des scripts, chaque bloc VTS que vous ajoutez à votre projet peut également contenir une piste ou un diaporama. Il est possible que vous soyez parfois amené à ajouter des blocs VTS n'incluant pas de piste ou de diaporama, afin de pouvoir prendre en charge des menus utilisant différents formats de ressources. Dans ce cas, les blocs VTS sont pris en compte dans la limite des 99 éléments possibles par projet (ces éléments comptant les pistes, les scénarios et les diaporamas), même si ces blocs ne contiennent aucun de ces éléments.

#### **Prise en charge de graveurs DVD supplémentaires**

Outre les graveurs DVD-R, DVD Studio Pro prend désormais en charge l'écriture par les graveurs DVD-RW, DVD+R et DVD+RW et double couche.

Lorsqu'il utilise des disques DVD-RW et DVD+RW, DVD Studio Pro vérifie d'abord si le disque contient des fichiers. Le formatage ne débute que si le disque est vide. Si le disque contient des fichiers, un message d'alerte vous signale que le disque sera effacé en cas de formatage. Vous pouvez choisir de poursuivre le processus de formatage ou de l'interrompre.

#### **Utilisation d'un adaptateur FireWire-SCSI**

En raison de divers problèmes, il est recommandé de ne pas utiliser d'adaptateur FireWire-SCSI pour connecter des graveurs DLT ou DVD afin de procéder à la prégravure de vos projets DVD Studio Pro.

### **Il est impossible de graver des DVD au format CMF sur les systèmes équipés d'une carte SCSI Adaptec**

DVD Studio Pro est incapable de graver des DVD au format CMF sur un graveur DVD-R connecté à votre système via une carte SCSI Adaptec. Les systèmes équipés d'une carte SCSI Adaptec sont capables de graver des disques non CMF et DDP et d'écrire n'importe quel format géré sur un lecteur DLT. Les systèmes dotés de cartes SCSI ATTO approuvées par Apple sont capables de graver des DVD au format CMF sur un graveur de type « authoring ».

### **Informations sur le simulateur**

Cette section contient des informations sur l'utilisation du Simulateur DVD Studio Pro.

#### **Le simulateur modifie les flux de sous-titre de manière inappropriée**

Dans le simulateur, si vous modifiez les flux de sous-titre tout en lisant une piste, le soustitre actuel du nouveau flux de sous-titre apparaît immédiatement, même s'il se trouve au milieu du texte du sous-titre. Dans une situation de comportement correct, telle que sur les lecteurs DVD, le DVD ne modifie pas les flux de sous-titre avant la fin du clip de soustitre actuel et il n'affiche un sous-titre provenant du nouveau flux que si un nouveau clip de sous-titre démarre sur ce flux.

### **Informations sur les diaporamas**

Cette section contient des informations sur l'utilisation de la fonctionnalité de diaporama de DVD Studio Pro.

### **Les transitions entre les diapos peuvent entraîner des pauses du son sur certains lecteurs DVD**

Il se peut que certains lecteurs DVD marquent une brève pause du son audio lors de la lecture d'un diaporama utilisant des transitions. Ceci est souvent le cas quand vous utilisez la sortie audio optique du lecteur DVD.

### **Informations sur les sous-titres**

Cette section contient des informations sur la création et l'utilisation de sous-titres dans DVD Studio Pro.

### **Les caractères d'un sous-titre aligné à droite risquent d'être rognés sur le bord droit**

Si vous créez un sous-titre et alignez son texte à droite, le dernier caractère peut être rogné partiellement. Ce problème ne se pose pas avec les réglages de justification à gauche et au centre. Si vous devez utiliser des sous-titres justifiés à droite, vous pouvez utiliser la justification à gauche ou au centre, puis positionner manuellement le texte le long du bord droit.

### **Informations sur l'Éditeur de piste**

Cette section contient des informations sur la création de pistes dans DVD Studio Pro.

#### **Utilisation de vidéo HDV dans des projets multi-angles**

Lors de la création d'un projet DVD HD multi-angle ou à angles combinés, les flux vidéo de la piste sont limités à un débit maximum combiné de 24 Mbps (incluant le flux vidéo sélectionné plus tous les flux audio et de sous-titres). La vidéo HDV 1080i utilise un débit de 25 Mbps, supérieur à celui autorisé pour le multi-angle. La vidéo HDV 720p utilise, elle, un débit de 19 Mbps utilisable dans un projet multi-angle,selon le nombre et le type de flux audio et de flux de sous-titres.

### **Certains lecteurs DVD lisent les flux désactivés dans un scénario**

DVD Studio Pro vous offre la possibilité de désactiver les flux audio et de sous-titres de chaque scénario faisant partie de votre projet. Certains lecteurs DVD lisent néanmoins tous les flux, même ceux qui sont désactivés.

#### **Certains lecteurs DVD n'affichent pas correctement la vidéo 16:9**

Certains lecteurs DVD affichent la vidéo 16:9 comme s'il s'agissait de vidéo 4:3.

### **Informations sur DVD@CCESS**

Cette section contient des informations sur l'utilisation de DVD@CCESS dans vos projets DVD Studio Pro.

### **DVD@CCESS ne fonctionne pas automatiquement avec les lecteurs externes sur certains ordinateurs Windows**

Les liens Web des DVD situés dans des lecteurs externes, tels que les lecteurs FireWire et USB, fonctionnent sur les ordinateurs Windows 2000 et Windows XP, mais pas sur les ordinateurs Windows 98, Windows SE ou Windows ME, sauf si vous relancez ou désactivez puis réactivez DVD@CCESS.

**Les liens Web peuvent s'ouvrir dans la même fenêtre ou dans de nouvelles fenêtres** Si vous utilisez soit Netscape Navigator 6.x comme navigateur Web par défaut sous Windows ou Mac OS, soit Safari sous Mac OS, chaque lien Web DVD@CCESS activé s'ouvre dans une nouvelle fenêtre de navigateur. Avec Internet Explorer et les versions anciennes de Netscape Navigator, les liens DVD@CCESS s'ouvrent dans la même fenêtre de navigateur.

### **DVD@CCESS ne fonctionne pas avec les lecteurs DVD WinDVD 2.x sur certains ordinateurs Windows**

Les versions WinDVD 2.x (2.1 et 2.2) ne fonctionnent pas avec les liens Web DVD@CCESS sur les ordinateurs Windows 2000, Windows XP ou Windows NT.

#### **Utilisation de CoolDVD avec les liens DVD@CCESS**

Un lien Web particulier ne peut être activé qu'une fois à l'aide de CoolDVD 1.1 sur les ordinateurs Windows 2000 et Windows XP. Ce problème n'existe actuellement pas dans les dernières versions de CoolDVD.

### **Les actions DVD@CCESS affectées aux menus fixes sont lues de manière irrégulière par certains lecteurs Windows**

Les actions DVD@CCESS affectées aux menus fixes peuvent être lues de manière irrégulière sur certains ordinateurs Windows XP utilisant Media Player et sur la plupart des ordinateurs Windows utilisant Power DVD. Dans certains cas, une action DVD@CCESS affectée à un autre menu peut être activée ou l'action peut être activée uniquement lors du premier accès au menu. Pour contourner ce problème, vous pouvez créer tous les menus contenant des actions DVD@CCESS en tant que menus animés.

### **Les noms de fichiers non conformes à la convention 8.3 sur les noms de fichiers risquent de ne pas fonctionner sur certains ordinateurs Windows**

Les liens qui permettent d'accéder à des fichiers situés sur le DVD même (par exemple, fichier:///NomDVD/xxx.xxx) et qui contiennent des noms violant la convention 8.3 sur les noms de fichiers, risquent de ne pas être accessibles sur les ordinateurs Windows NT 4.

### **La copie d'un fichier .VOB entraîne l'activation des liens DVD@CCESS**

La copie d'un fichier .VOB à partir d'un DVD (vers un disque dur par exemple) provoque l'ouverture de votre navigateur Web par défaut et la connexion à toutes les adresses URL présentes sur le DVD. Cela est dû au fait que DVD@CCESS exécute et lit toutes les données du DVD.

#### **Les liens DVD@CCESS peuvent affecter la lecture lorsqu'ils sont activés**

Lorsque DVD@CCESS ouvre une adresse URL dans un navigateur Web, le niveau de performances et la fluidité de la lecture vidéo sont affectés en fonction des caractéristiques de votre ordinateur. La lecture vidéo sur un ordinateur lent risque d'être légèrement interrompue lorsque DVD@CCESS ouvre une adresse URL.

© 2006 Apple Computer, Inc. Tous droits réservés.

Apple, le logo Apple, DVD Studio Pro, Final Cut, Final Cut Pro, FireWire, iDVD, Mac, Macintosh, Mac OS et QuickTime sont des marques d'Apple Computer, Inc. déposées aux États-Unis et dans d'autres pays. DVD@CCESS, Keynote et Safari sont des marques d'Apple Computer Inc. AppleCare est une marque de service d'Apple Computer, Inc., déposée aux États-Unis et dans d'autres pays. Netscape Navigator est une marque déposée de Netscape Communications Corporation. PowerPC et le logo PowerPC sont des marques d'International Business Machines Corporation, utilisées sous licence. Intel et Intel Core sont des marques d'Intel Corp. aux États-Unis et dans d'autres pays.